## **Evolution (Linux)**

Bei der Einrichtung muss unterschieden werden, wo sich ihr E-Mail Postfach befindet:

- Microsoft Exchange System an der Jade Hochschule
- Microsoft Office 365 Exchange Online

## **Microsoft Exchange - Jade Hochschule**

Beim erstmaligen Start von Evolution werden Sie vom Startassistenten in Evolution begrüßt.

- **Fenster "Willkommen":** 
	- $\circ$  Klicken Sie auf den Button "Weiter"
- **Fenster "Aus Sicherungsdatei wiederherstellen"**:
	- Sollten Sie über eine Sicherungsdatei aus einer älteren Installation verfügen können Sie diese hier auswählen. Ansonsten klicken Sie auf den Button "Weiter"
- **Fenster "Identität"**:
	- Voller Name: Geben Sie hier Ihren Vor- und Nachnamen ein.
	- E-Mail-Adresse: Geben Sie hier Ihre E-Mail-Adresse an der Jade Hochschule ein.
	- Organisation: Jade Hochschule
	- Eigenschaften des E-Mail-Servers anhand der eingegebenen E-Mail-Adresse abrufen: deaktiviert
	- <sup>o</sup> Klicken Sie auf den Button "Weiter"
- **Fenster "Abrufen von E-Mails"**:
	- o Server-Art: Exchange-Webdienste
	- o Benutzername: [Domänenanmeldung](https://hrz-wiki.jade-hs.de/de/tp/uadm/login) (Form: ma1150@hs-woe.de)
	- Rechneradresse:<https://mail.jade-hs.de/EWS/Exchange.asmx>
	- OAB-Adresse: <https://mail.jade-hs.de/OAB/>
	- $\circ$  Klicken Sie auf den Button "Weiter"
- **Fenster "Empfangsoptionen":** 
	- Entfernte E-Mails automatisch lokal in allen Ordnern abgleichen: aktiviert
	- <sup>o</sup> Klicken Sie auf den Button "Weiter"
- **Fenster "Konto-Zusammenfassung"**:
	- Die Eintragung im Feld Name bezeichnet dieses Konto in Evolution hier können Sie die Standardvorgabe übernehmen.
	- $\circ$  Klicken Sie auf den Button "Weiter"
- **Fenster "Fertig":** 
	- Die Konfiguration ist beendet klicken Sie auf den Button "Anwenden", dadurch wird eine Verbindung zu Ihrem Exchange Konto hergestellt.
- **Fenster "Legitimierungsanfrage"**: Hier überprüfen Sie nochmals ihren Benutzernamen und geben ihr Passwort ein, welches sie auch lokal im Schlüsselbund ihres PCs speichern können.
	- o Benutzername: [Domänenanmeldung](https://hrz-wiki.jade-hs.de/de/tp/uadm/login) (Form: ma1150@hs-woe.de)
	- Passwort: Ihr Passwort im PC-Verbundsystem
	- Dieses Passwort zu Ihrem Schlüsselbund hinzufügen: aktiviert

Im Anschluß stellt Evolution eine Verbindung zu Ihrem Exchange Konto her und die Daten werden zwischen den Exchange-Servern und Evolution synchronisiert.

## **Microsoft Office 365 - Exchange Online**

Beim erstmaligen Start von Evolution werden Sie vom Startassistenten in Evolution begrüßt.

- **Fenster "Willkommen":** 
	- $\circ$  Klicken Sie auf den Button "Weiter"
- **Fenster "Aus Sicherungsdatei wiederherstellen"**:
	- Sollten Sie über eine Sicherungsdatei aus einer älteren Installation verfügen können Sie diese hier auswählen. Ansonsten klicken Sie auf den Button "Weiter"
- **Fenster "Identität"**:
	- Voller Name: Geben Sie hier Ihren Vor- und Nachnamen ein.
	- E-Mail-Adresse: Geben Sie hier Ihre E-Mail-Adresse an der Jade Hochschule ein.
	- Organisation: Jade Hochschule
	- Eigenschaften des E-Mail-Servers anhand der eingegebenen E-Mail-Adresse abrufen: deaktiviert
	- $\circ$  Klicken Sie auf den Button "Weiter"
- **Fenster "Abrufen von E-Mails":** 
	- Server-Art: Exchange-Webdienste
	- o Benutzername: Geben Sie hier Ihre E-Mail-Adresse an der Jade Hochschule ein.
	- Rechneradresse:<https://outlook.office365.com/EWS/Exchange.asmx>
	- OAB-Adresse: <https://mail.jade-hs.de/OAB/>
	- Legitimierung: OAuth2 (Office365)
	- · Klicken Sie auf den Button "Weiter"
- **Fenster "Empfangsoptionen"**:
	- Entfernte E-Mails automatisch lokal in allen Ordnern abgleichen: aktiviert
	- $\circ$  Klicken Sie auf den Button "Weiter"
- **Fenster "Konto-Zusammenfassung"**:
	- Die Eintragung im Feld Name bezeichnet dieses Konto in Evolution hier können Sie die Standardvorgabe übernehmen.
	- $\circ$  Klicken Sie auf den Button "Weiter"
- **Fenster "Fertig":** 
	- Die Konfiguration ist beendet klicken Sie auf den Button "Anwenden", dadurch wird eine Verbindung zu Ihrem Exchange Online Konto hergestellt.

## **Fenster "Legitimierungsanfrage für Microsoft 365-Konto"**:

- Benutzername: <Ihre E-Mail-Adresse>
- Kennwort: Ihr Passwort im PC-Verbundsystem
- <sup>o</sup> Bei der Frage "Vertrauen Sie hs-woe.de?" klicken Sie auf den Button "Weiter"
- <sup>o</sup> Bei den angeforderten Berechtigungen klicken Sie auf den Button "Akzeptieren"

Im Anschluß stellt Evolution eine Verbindung zu Ihrem Exchange Online Konto her und die Daten werden zwischen den Exchange Online Servern und Evolution synchronisiert.

From: <https://hrz-wiki.jade-hs.de/>- **HRZ-Wiki**

Permanent link: **<https://hrz-wiki.jade-hs.de/de/tp/email/clients/evolution>**

Last update: **2024/12/10 13:11**

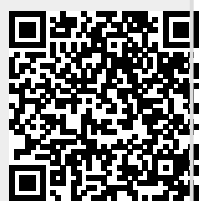

HRZ-Wiki - https://hrz-wiki.jade-hs.de/